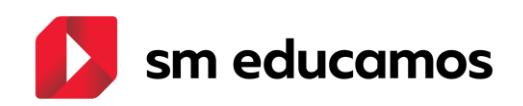

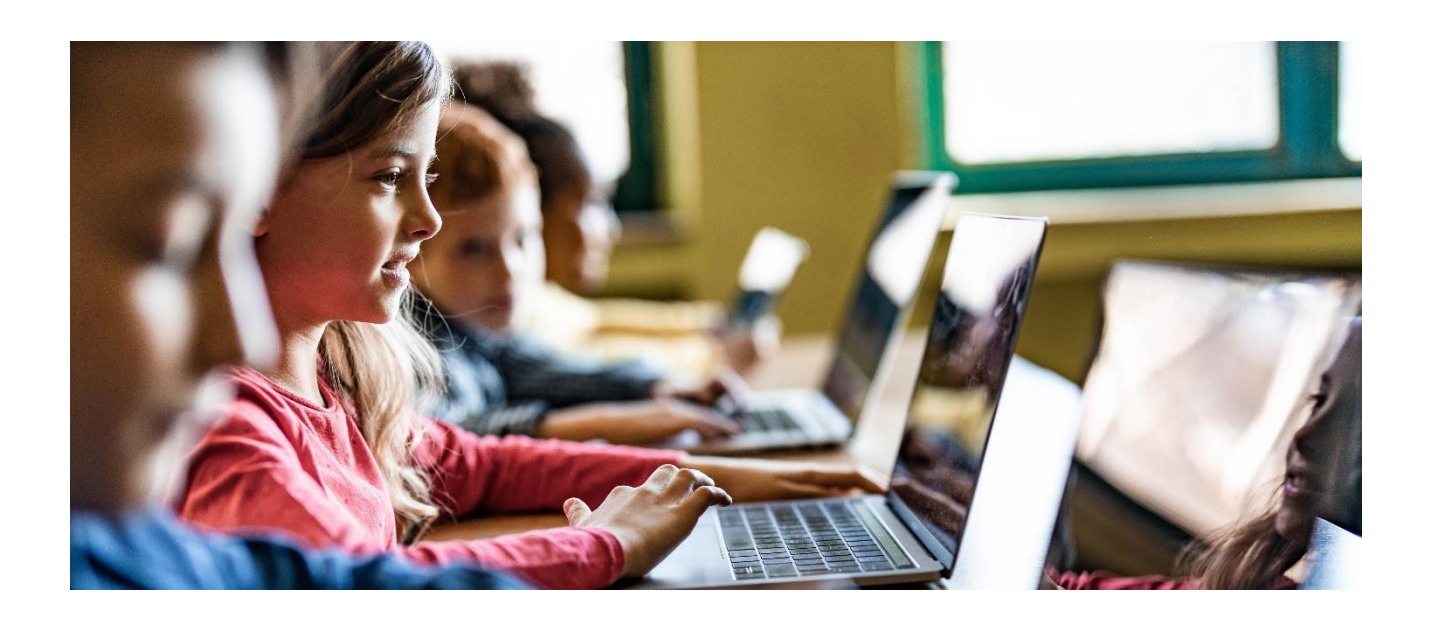

# **Manual de Promoción de Curso**

**Versión 1.6**

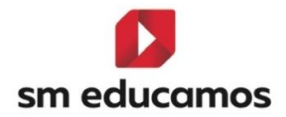

#### ÍNDICE

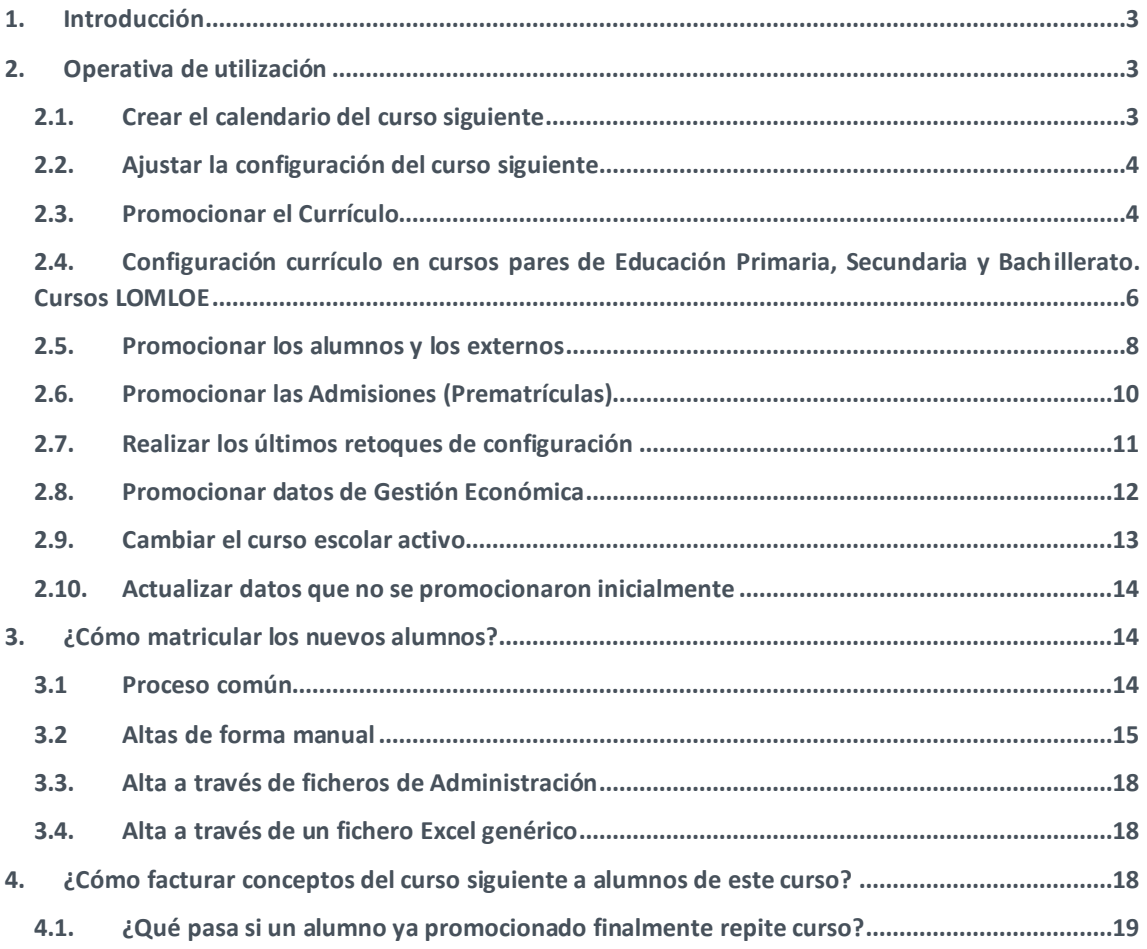

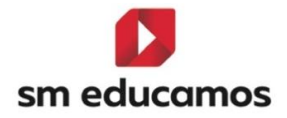

### <span id="page-2-0"></span>1.Introducción

En el proceso de promoción de curso en **SM Educamos** se clonan automáticamente una serie datos de configuración para el curso siguiente, de manera que el usuario sólo tendrá que realizar manualmente pequeños ajustes. Los datos que se copian se detallan en el apartado [2.1. Crear el](#page-2-2)  [calendario del curso siguiente.](#page-2-2)

Para este proceso disponemos en el *Módulo de Datos* de la opción *Promoción.*

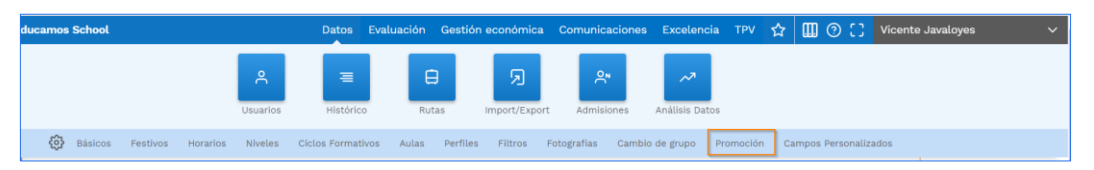

Es muy importante seguir el orden de acción de la operativa marcado en este documento para asegurar que todo el proceso se realiza con éxito.

# <span id="page-2-1"></span>2. Operativa de utilización

Para realizar la promoción de curso hay que seguir los siguientes pasos:

#### <span id="page-2-2"></span>2.1. Crear el calendario del curso siguiente

Al pulsar sobre el botón *Crear* (*Datos/Promoción*), automáticamente se replicará en el curso siguiente la configuración del ecosistema **SM Educamos**:

- a. *Módulo de Datos*: Datos básicos del centro, los festivos establecidos, los horarios (rejillas) establecidos, la configuración existente en niveles educativos, la descripción de los Ciclos Formativos así como su configuración (datos generales, cualificaciones profesionales y currículum), las aulas y grupos de aulas existentes, los perfiles existentes y su configuración, los filtros (se replica la estructura y una vez que se promocionen los alumnos se asociarán automáticamente), las rutas existentes (únicamente la estructura, sin la asociación de alumnos a la ruta que se tendrá que hacer desde el botón *Importar* en cada una de las rutas) y los usuarios de tipo empleado.
- b. *Módulo de Evaluación* (si el centro tiene contratado este módulo): Evaluaciones existentes en cada curso/clase, sistemas de calificación de cada etapa, observaciones elegidas o configuradas por el centro, incidencias definidas para cada etapa (no así la configuración del cómputo por etapas que habrá que redefinirla para el nuevo curso), los modelos de informes (especialmente boletines) creados por el centro. Recordar aquí también que la configuración personal de cada usuario padre de la notificación instantánea de incidencias de cada hijo, en el apartado *Comunicación con el centro*, dentro de la información personal de su perfil, no se promociona. Se entiende que es muy probable que las incidencias cambien de un curso para otro con lo que cada usuario padre o tutor tendrá que revisar este apartado.

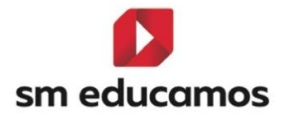

- c. *Módulo de Gestión económica* (si el centro tiene contratado este módulo): Definiciones (ordenantes, períodos, impuestos, descuentos y becas, agrupaciones y conceptos) e informes creados por el centro. Los períodos se traspasan con el curso anterior, luego habrá que actualizar el año para que ya estén automáticamente asignados a los conceptos.
- d. *Módulo de Comunicaciones* (en caso de que el centro tenga contratado este módulo): permisos (configuración de los avisos por correo electrónico a las familias, comunicaciones internas). Habrá que asignar, eso sí, las personas que se desea reciban la justificación de las incidencias en la pestaña *Notificación por incidencias*.
- e. *Módulo de Excelencia* (en caso de que el centro tenga contratado este módulo): no se promocionan las encuestas, aunque sí se pueden importar de cursos anteriores.

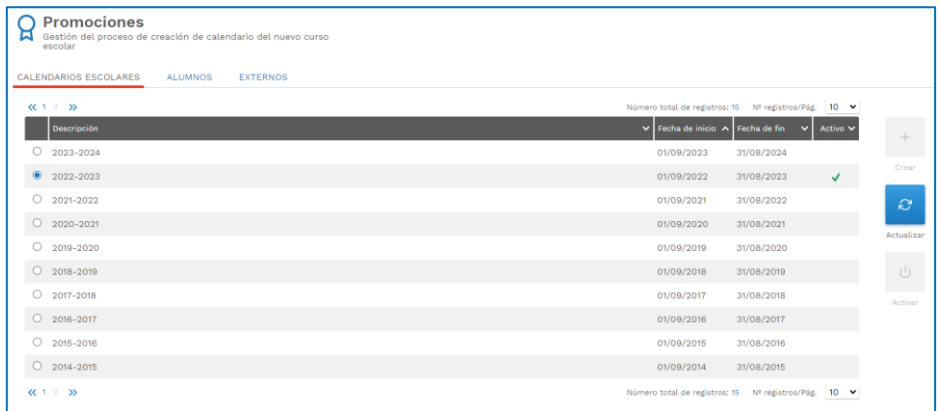

# <span id="page-3-0"></span>2.2. Ajustar la configuración del curso siguiente

Una vez creado el calendario, se puede acceder a él desde el control de cambio de curso escolar que se puede desplegar al pulsar sobre el usuario y el campo *Curso escolar* (sólo para los usuarios con permisos para esta funcionalidad, usuarios con perfil base supervisor) para realizar los ajustes pertinentes en toda la configuración que se ha copiado: modificar los tutores de las clases, fechas de evaluaciones, los festivos, etc.

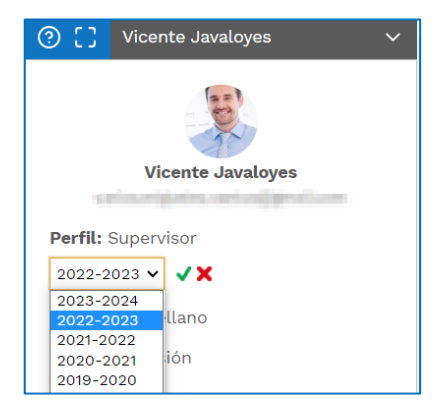

#### <span id="page-3-1"></span>2.3. Promocionar el Currículo

Al tratarse de un elemento fundamental de la configuración del curso, los currículos de las clases no se clonan automáticamente al crear el nuevo calendario. El usuario puede realizar la promoción

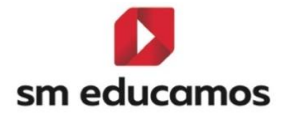

manualmente y decidir qué clases desea promocionar, así como las materias o configuración existente del curso anterior.

Para promocionar el currículo debemos acceder a *Evaluación/Currículo* pestaña *Procesos*. Al pulsar sobre el botón *Prom.curriculo* nos permite elegir la clase origen, así como las materias que se desean copiar en la ventana que se abre. Este proceso copia al completo la configuración del currículo elegido (materias, submaterias, objetivos, profesores, departamentos, franjas, vínculos, bancos de observaciones, y pesos de las evaluaciones), que luego podemos ver en la pestaña *Generales* y en la que podemos hacer los oportunos ajustes.

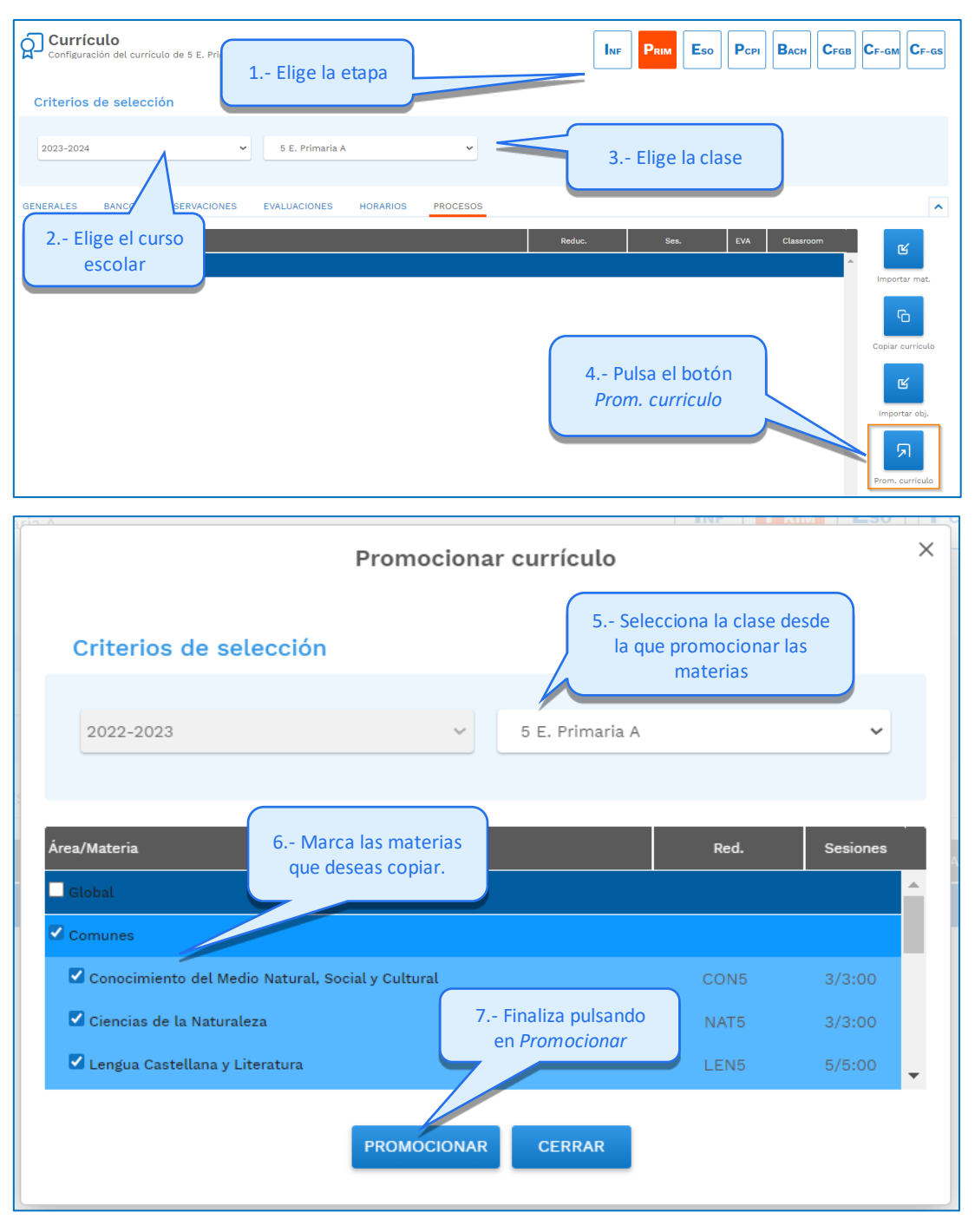

Este proceso de *Promoción del currículo* en el *curso 23-24* solamente puede hacerse en todos los cursos de Educación Infantil y en los impares de Educación Primaria, Educación Secundaria y Bachillerato, es decir, aquellos en los que ya se está aplicando la **LOMLOE**.

Los cursos en los que durante el *curso 22-23* se aplica la **LOMCE** tienen otro procedimiento que comentamos en el punto siguiente.

# <span id="page-5-0"></span>2.4. Configuración currículo en cursos pares de Educación Primaria, Secundaria y Bachillerato. Cursos LOMLOE

En el curso 23-24 en los cursos pares de Educación Primaria, Educación Secundaria y Bachillerato no se puede promocionar el currículo de un curso anterior debido a que las materias propias de estos cursos pertenecen a una nueva ley (LOMLOE), y aunque su nombre sea igual o similar, de cara a la documentación oficial estas materias deben estar asociadas a cursos que se rijan por la LOMLOE.

Para ello debemos acudir a la pestaña de *Procesos*, dentro de *Evaluación/Currículo* y posteriormente debemos seleccionar la opción *Importar mat.*

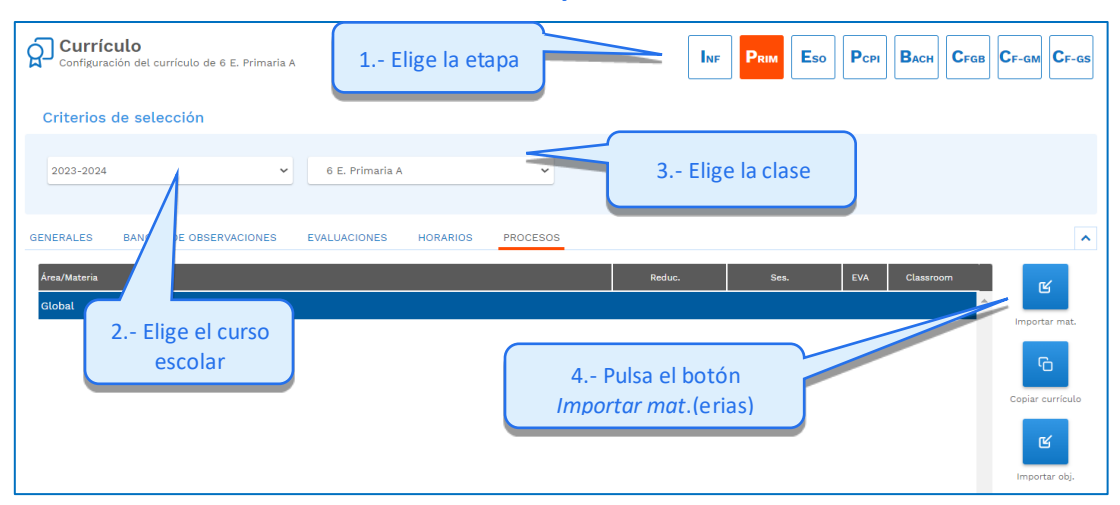

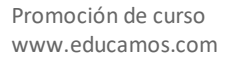

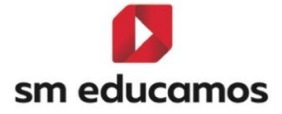

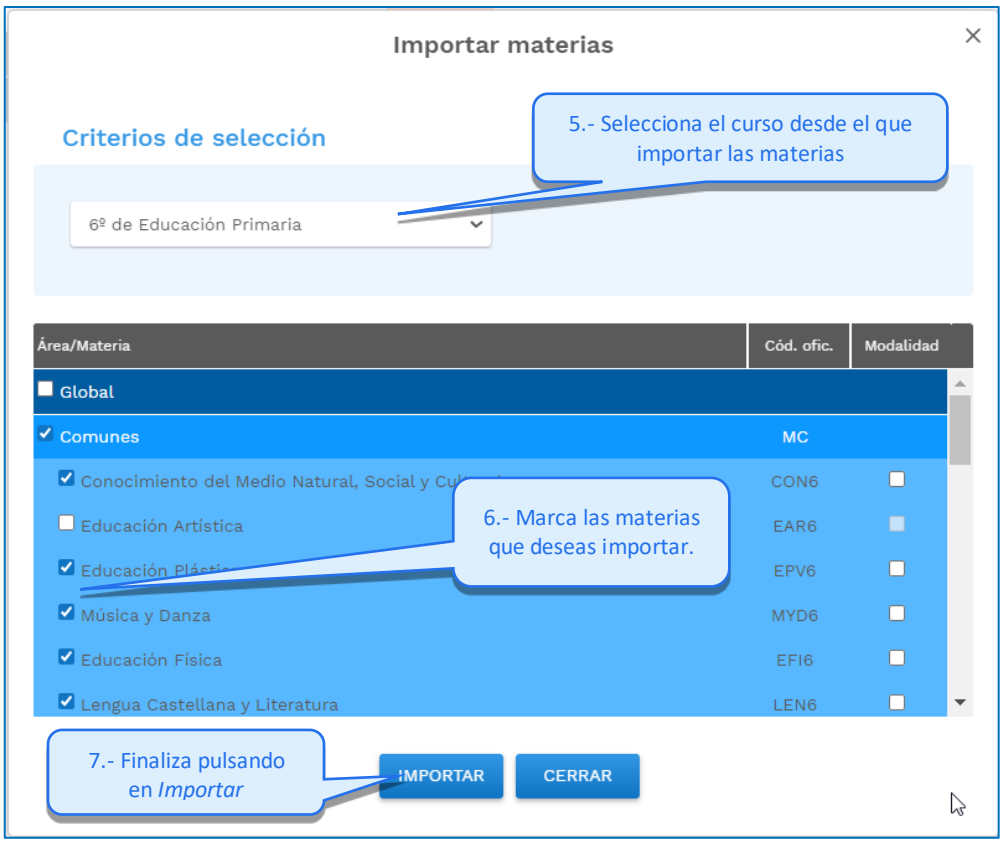

Posteriormente ya podemos acceder a la pestaña *Generales* para configurar el resto de datos: asignar los profesores, las sesiones, indicar si son o no de asignación, las franjas y los vínculos.

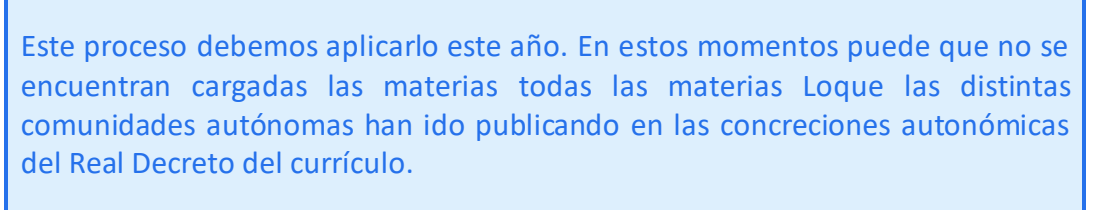

Puesto que en algunos casos las sesiones pueden ser adaptables por los centros, conviene que se revisen y que se adaptan a las necesidades del centro. Para ello se puede pulsar sobre el número de las sesiones y adaptarlas si se considera necesario.

Si se necesita crear alguna materia para adaptarse a la concreción autonómica o porque aún no se han incorporado en el maestro de **SM Educamos**, se pueden crear materias manualmente desde la banda que corresponda, pulsando sobre el icono $\mathbf \Omega$ .

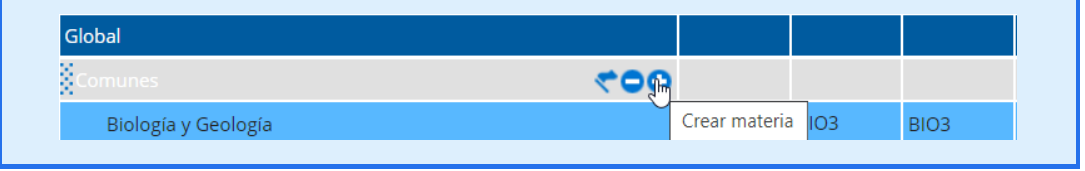

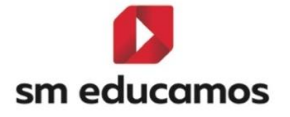

En el momento de asignar un código oficial debe dejarse en blanco y asignarse posteriormente cuando se encuentren disponibles las materias publicadas oficialmente en el maestro de materias de **SM Educamos**.

#### <span id="page-7-0"></span>2.5. Promocionar los alumnos y los externos

Una vez promocionados los currículos se debe promocionar los alumnos. El procedimiento es el siguiente:

1. Seleccionar y activar el curso desde el que queremos migrar los alumnos en la pestaña *Calendarios escolares (Módulo de Datos/Promoción/Calendarios escolares*) y asegurarnos de que está marcado como activo.

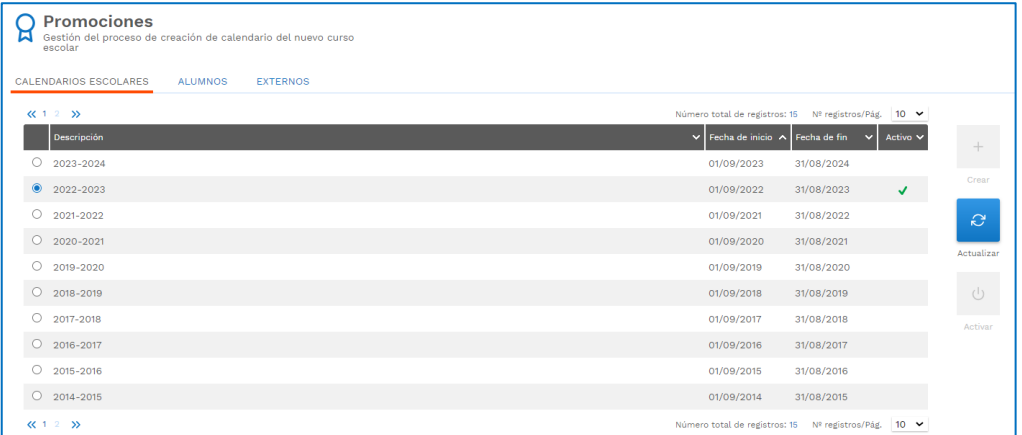

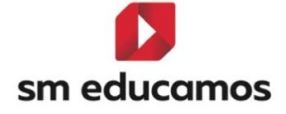

La opción de *Activo* debe estar marcada siempre que se quiera tener la posibilidad de promocionar alumnos sobre el nuevo calendario.

También debemos asegurarnos de que nos encontramos trabajando en el curso señalado como activo (pulsamos sobre el nombre del usuario que está realizando el proceso y comprobamos el calendario en el que está; si no estuviera en ese calendario debemos cambiarlo pulsando sobre *Calendario escolar*

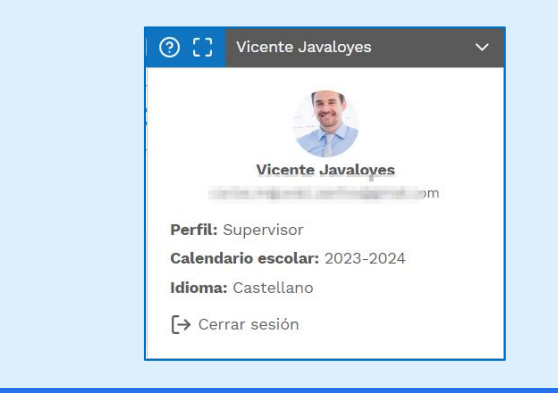

2. Desde la pestaña de *Alumnos (Módulo de Datos/Promoción/Alumnos)*, debemos pasarlos a la clase donde estarán el curso que viene, si los alumnos siguen en el centro; si no continúan no hay que hacer nada con ellos y si repiten los podremos trasladar a la misma clase u a otra dentro del mismo curso.

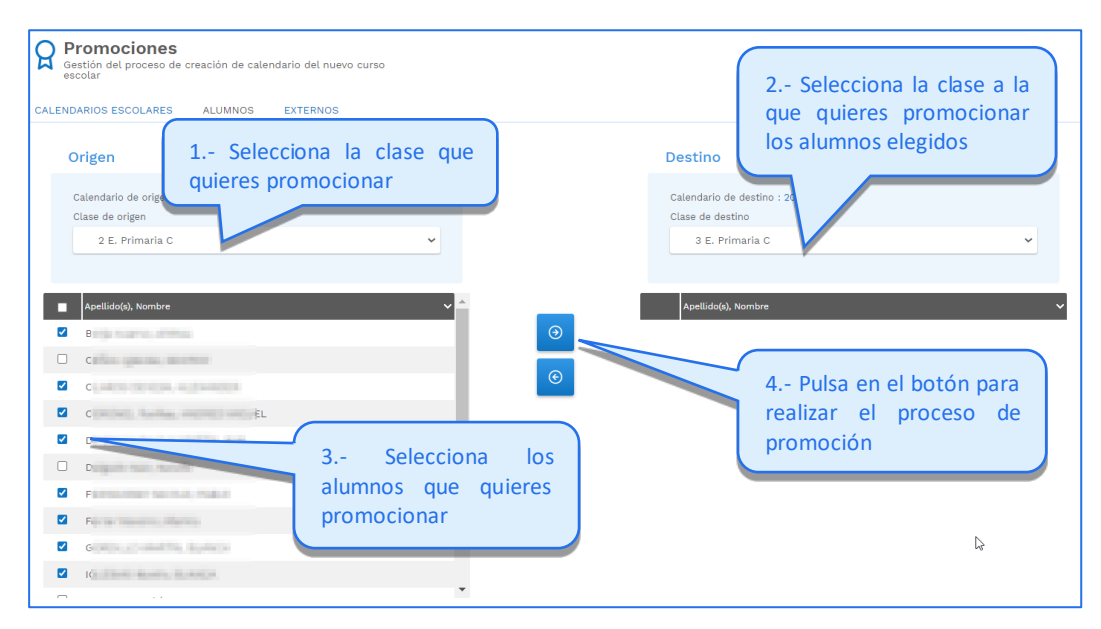

Los alumnos que terminan su enseñanza en el colegio durante el curso actual o que abandonan el colegio al final de curso, por ejemplo, alumnos que titulan de 2º de Bachillerato, no hay que promocionarlos al nuevo calendario.

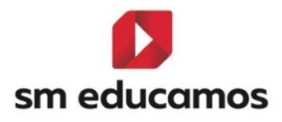

No hay ningún inconveniente en promocionar los alumnos antes de cerrar la evaluación. Se pueden promocionar los alumnos al siguiente curso para, por ejemplo, realizar facturaciones referentes al próximo curso. Mientras tanto, en el curso actual se pueden ir registrando las calificaciones de los alumnos cuando se vayan completando las evaluaciones. Posteriormente se puede recolocar al alumno en la clase que le corresponda si no coincidiera con la promoción hecha inicialmente.

3. Desde la pestaña de *Externos (Módulo de Datos/Promoción/Externos)*, podemos pasar a los usuarios externos del calendario anterior al calendario actual, seleccionado a todos a la vez o sólo aquellos que se desee.

#### <span id="page-9-0"></span>2.6. Promocionar las Admisiones (Prematrículas)

El proceso de matriculación de las admisiones (*Prematrículas*) consiste en indicar la clase definitiva en la que se incluirán los alumnos prematriculados (si se han registrado en *Datos/Admisiones /Solicitudes*) y traspasar a la clase correspondiente del siguiente curso escolar, a los alumnos admitidos (*Reinscripciones*).

Para realizar este proceso se deben seguir los siguientes pasos:

*Pestaña Solicitudes.* Una vez creado el calendario del nuevo curso escolar debemos ir a la pestaña *Solicitudes (Módulo de Datos/Admisiones)* y pulsamos el botón *Buscar* para comprobar las solicitudes recibidas, así como el estado en el que se encuentran.

Solamente podemos matricular en una clase a las solicitudes que estén en estado *Inscrito*. Si es necesario debemos cambiar a los alumnos que vayamos a matricular a ese estado mediante el botón *Cambio de estado*

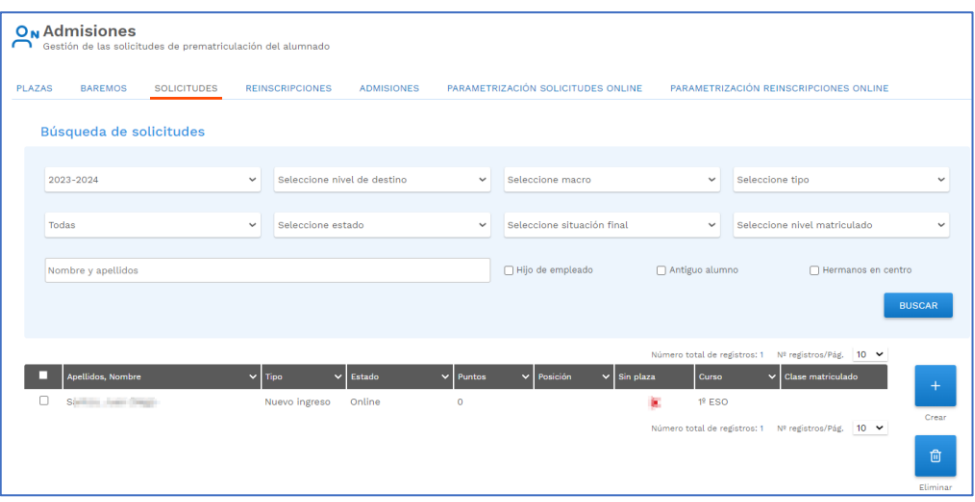

*Pestaña Admisiones.* En la pestaña *Admisiones (Módulo de Datos/Admisiones)* visualizamos a los alumnos que tenemos en estado *Inscrito*, una vez hayamos pulsado el botón *Buscar*. Para matricular a los alumnos debemos seleccionarlos y pulsar en el botón *Matricular*:

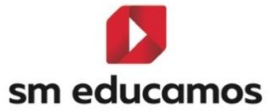

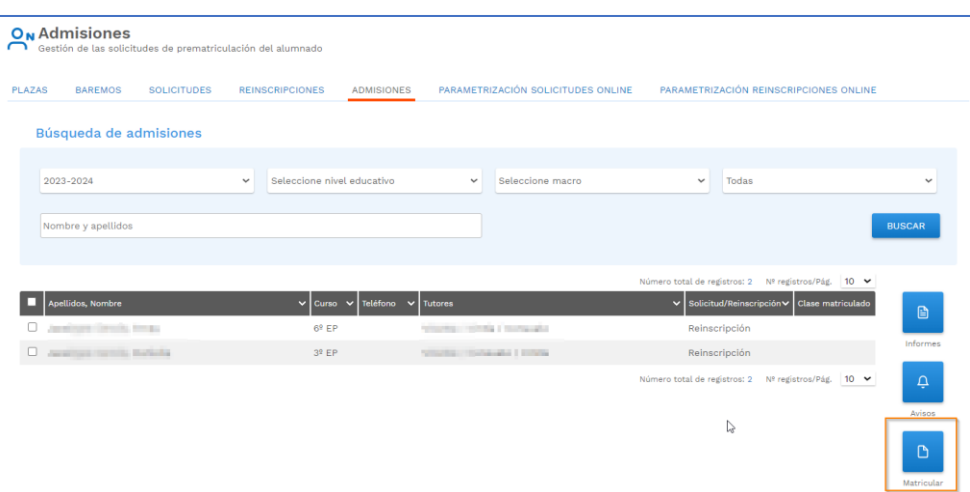

*Asignación a la clase deseada:* Después de pulsar en el botón *Matricular* nos aparece la pantalla indicada a continuación para que podamos realizar la asignación correcta de los alumnos a una clase.

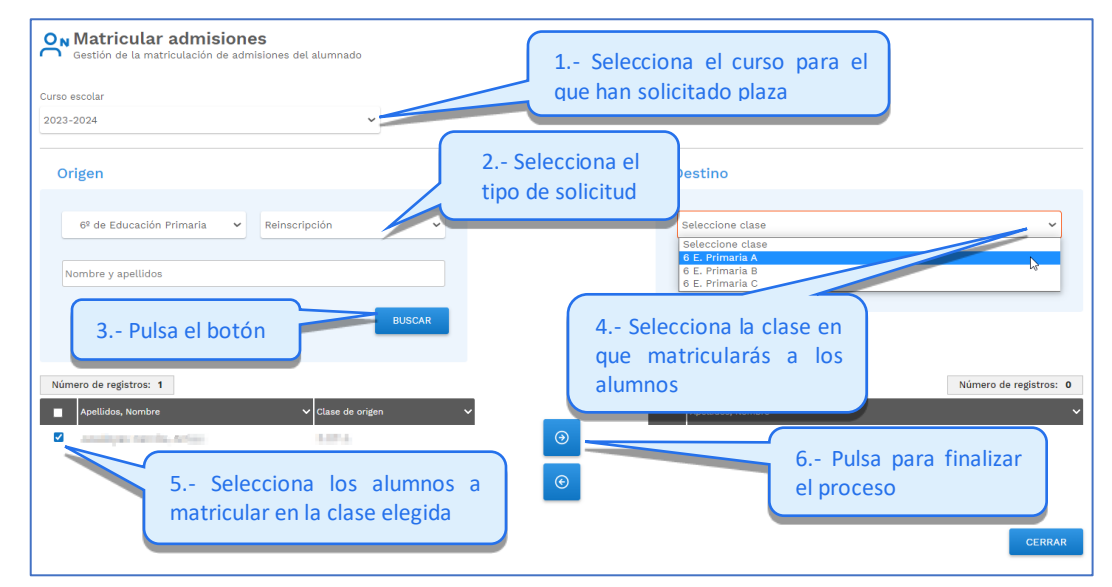

#### <span id="page-10-0"></span>2.7. Realizar los últimos retoques de configuración

Después de promocionar los alumnos se puede completar la configuración realizando la *asignación* de alumnos a las materias (*Evaluación/Asignación*). Este proceso es únicamente para aquellas materias que sean asignables.

También es necesario retocar algunas partes del currículo como los *horarios* (*Evaluación/ Currículo* pestaña *Horarios*).

Si se dispone del *Generador de horarios* del ecosistema **SM Educamos** no es necesario realizar manualmente ni la configuración de los horarios ni su aplicación. Estos procesos se pueden realizar automáticamente desde el *Módulo de horarios*.

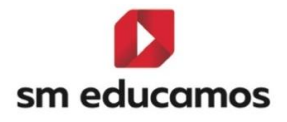

#### <span id="page-11-0"></span>2.8. Promocionar datos de Gestión Económica

Al realizar el proceso de promoción se traspasa de forma automática toda la información referente a *Definiciones* (*Gestión económica/Definiciones*):

- **Ordenantes**
- Periodos: se traspasan todos los periodos definidos, conservando el mismo nombre que tuviesen en el año anterior, pudiendo ser modificado por el usuario.
- Impuestos (Tipos de IVA)
- Descuentos y Becas: en caso de existir variación en la cuantía el centro debe actualizarlo manualmente.
- Agrupaciones
- Conceptos: El centro únicamente debe actualizar las cuotas de los conceptos, en caso de que existan diferencias, y otros datos si varían (como becas, períodos de facturación, etc.)

El único elemento que no se clona de manera automática es el referente a la *Asignación* de los alumnos a los conceptos; si se desea realizar la asignación en base a los datos del curso anterior se deben seguir los siguientes pasos:

- 1. Desde *Asignaciones* (*Gestión económica/Asignaciones*) pestaña *General* (debemos estar en el nuevo curso escolar).
- 2. Seleccionamos el concepto, así como el tipo de usuario, y pulsamos el botón *Importar:*

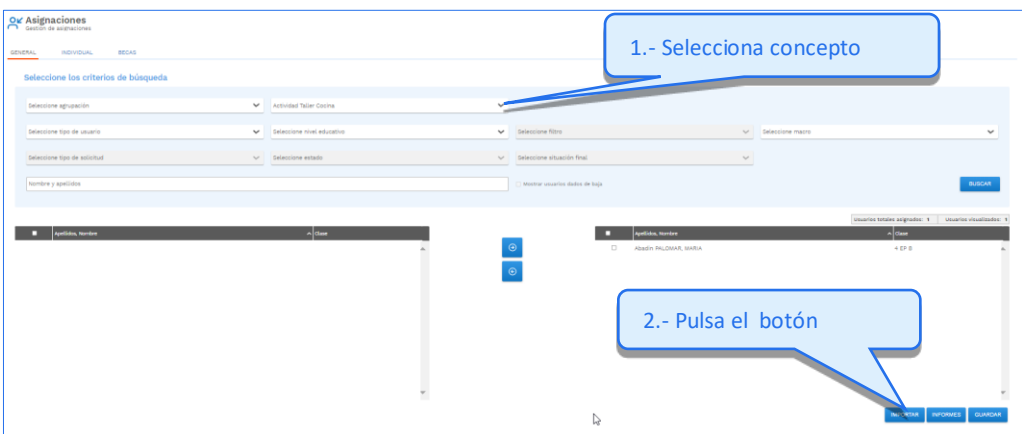

Para que esta opción se pueda ejecutar es necesario que los alumnos estén promocionados al nuevo curso escolar.

3. A continuación, se debe seleccionar el *curso escolar de origen* (Ej. 2021-2022) y el concepto del que se quieren recoger las asignaciones y pulsar el botón *Importar.*

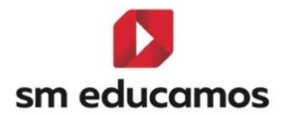

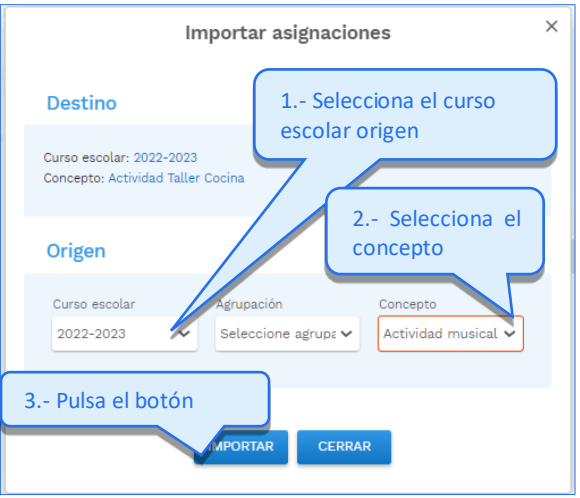

4. El mismo procedimiento se debe seguir para asignar los alumnos a las becas que tuvieran asociadas en el curso anterior*. Asignaciones* (*Gestión económica/Asignaciones*) pestaña *Becas*  (debemos estar en el nuevo curso escolar).

#### <span id="page-12-0"></span>2.9. Cambiar el curso escolar activo

Cuando se ha completado la configuración de todo el ecosistema **SM Educamos** y llegado el momento del nuevo curso, hay que cambiar el curso escolar activo. Desde ese momento los usuarios que accedan a **SM Educamos** lo harán en el nuevo curso. Para ello desde *Promoción* (*Módulo de Datos/Promoción*) debemos señalar el curso a activar y pulsar en el botón *Activar.*

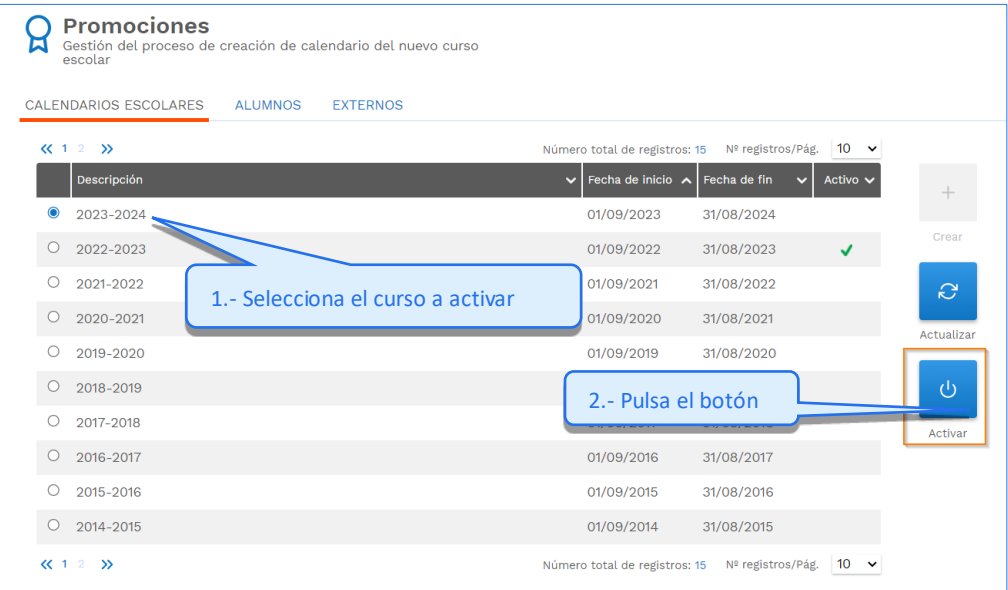

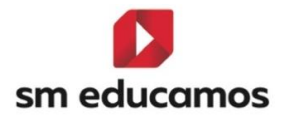

Los alumnos (y por extensión sus familias) que no hayan sido promocionados al nuevo calendario no podrán acceder a **SM Educamos**, una vez que se active el nuevo calendario.

Los profesores solamente podrán acceder al nuevo curso escolar una vez este haya sido marcado como activo.

### <span id="page-13-0"></span>2.10. Actualizar datos que no se promocionaron inicialmente

Si se añade alguna entidad (evaluaciones, profesores, clases…) una vez creado el nuevo calendario, al pulsar en el botón *Actualizar*, se recrea en el nuevo calendario. Esta funcionalidad solo sirve para dar de alta entidades que no existían en la creación de calendario; en ningún caso realiza modificación de las entidades ya existentes.

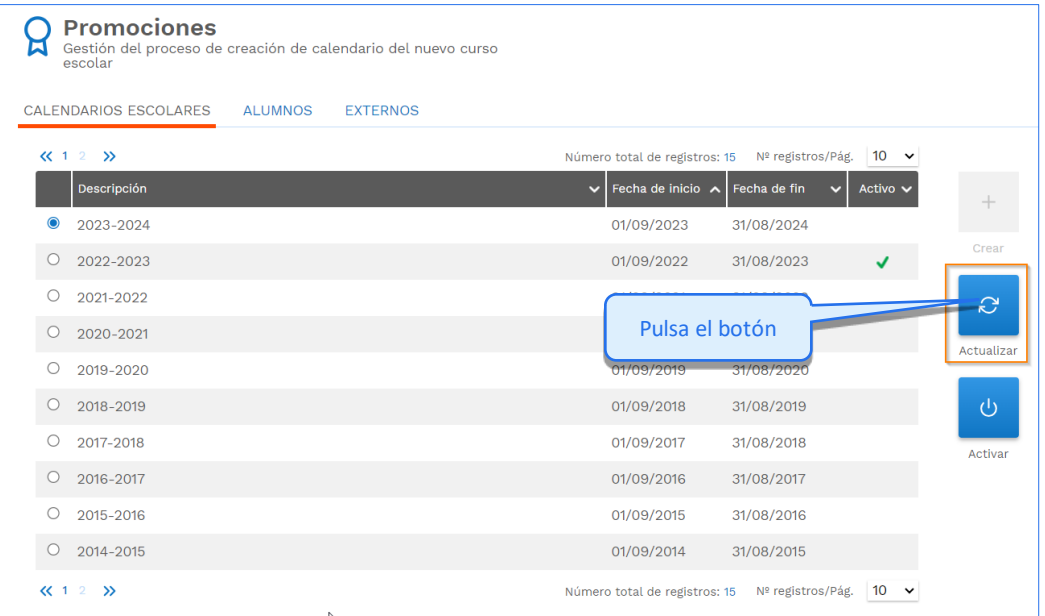

# <span id="page-13-1"></span>3. ¿Cómo matricular los nuevos alumnos?

<span id="page-13-2"></span>Para dar de alta los nuevos alumnos que comiencen en el centro en el curso que viene, hay que seguir los siguientes pasos:

#### 3.1 Proceso común

1. Habilitar, desde el menú superior derecho, el curso deseado una vez que se ha creado el nuevo calendario (por ejemplo el curso 22/23 si estamos en el 21/22).

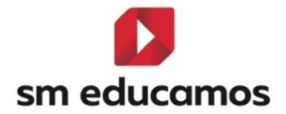

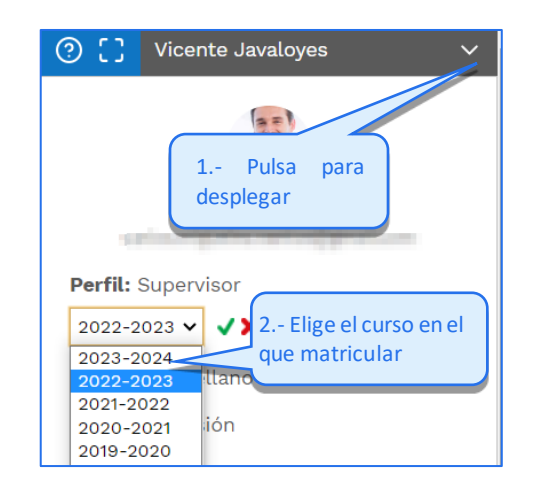

#### <span id="page-14-0"></span>3.2 Altas de forma manual

El proceso comentado a continuación solamente es de aplicación en caso de que el centro introduzca los alumnos manualmente no existiendo en su comunidad la posibilidad de importarlos desde programas de gestión de la Administración. Si existiera, se puede realizar según lo indicado en el apartado 3.3. Alta a [través de ficheros de Administración.](#page-17-0) 

1. Acceder a la pantalla de gestión de alumnos *( Datos/Usuarios Alumnos)* y pulsar en el botón *Crear*.

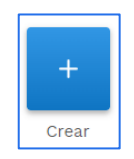

2. Rellenar la ficha y pulsar en *Guardar y siguiente* o *Guardar y cerrar* si es el último alumno que se va a dar de alta**.**

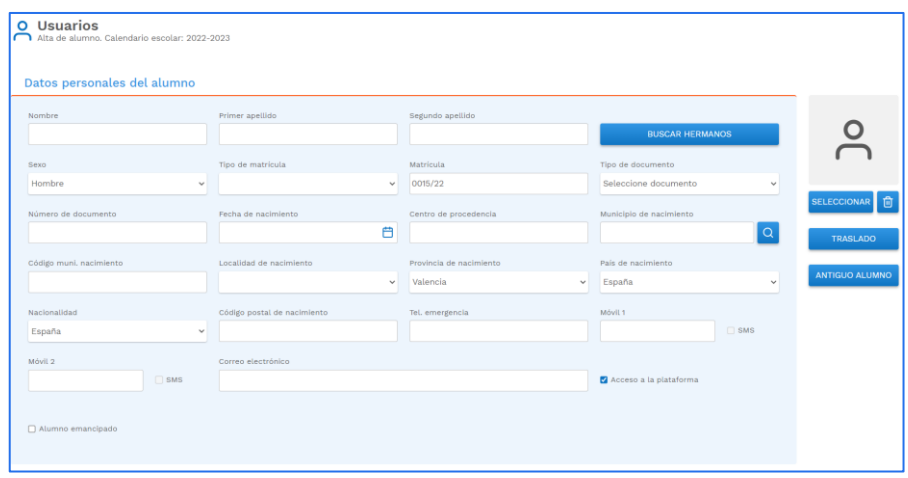

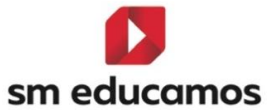

Promoción de curso www.educamos.com

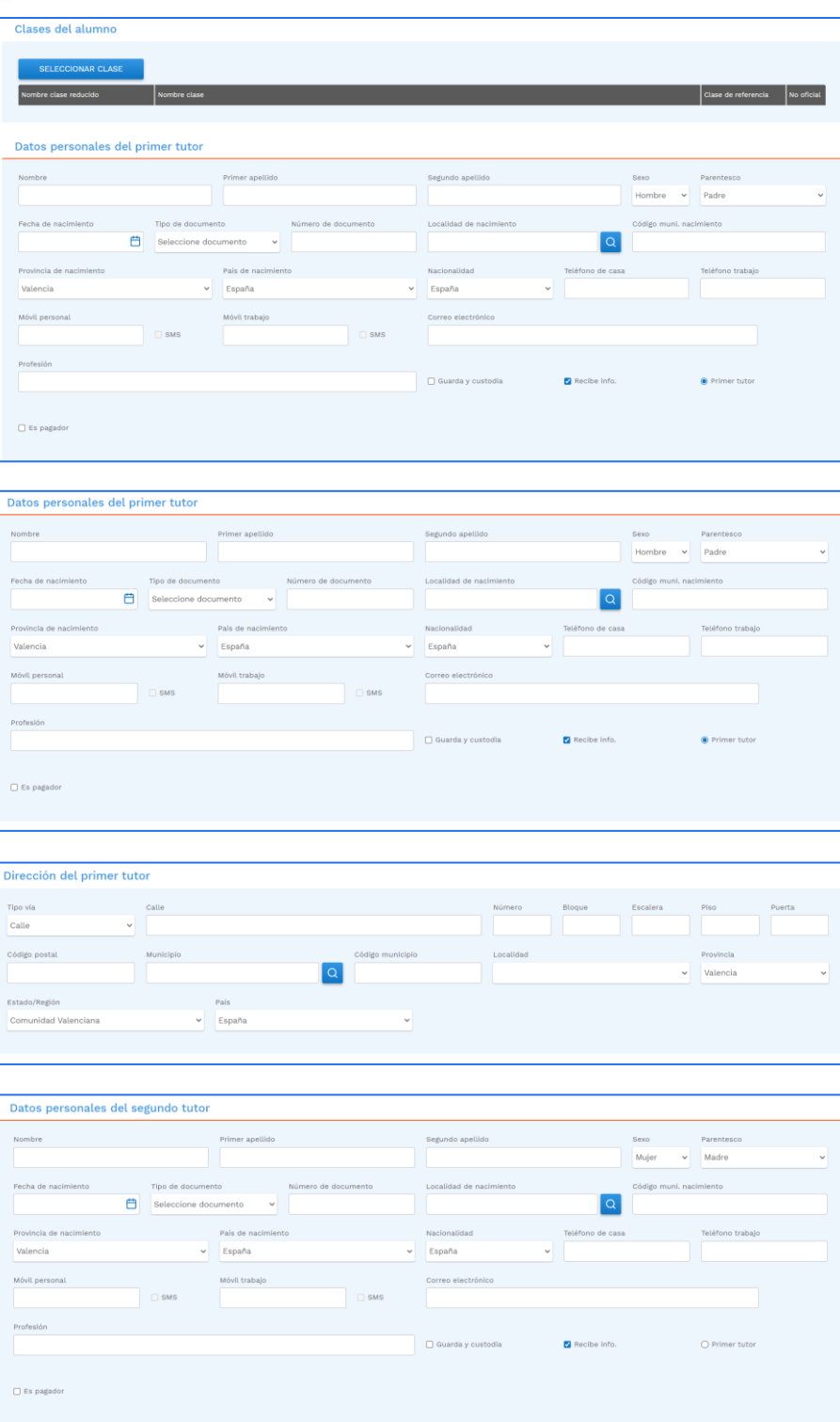

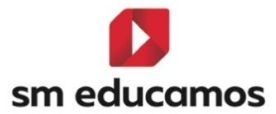

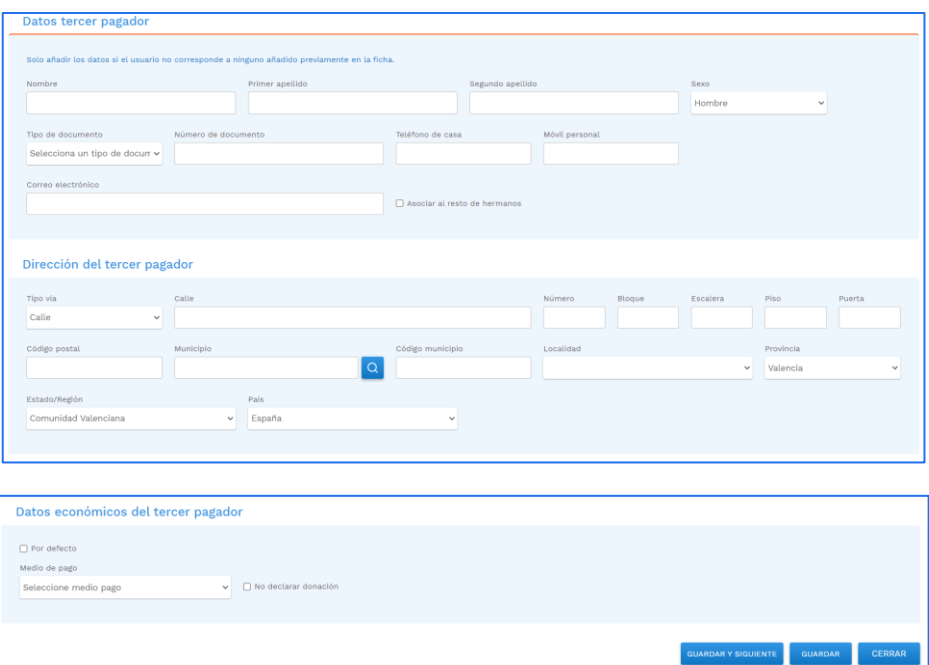

Al dar de alta un alumno hay que incluir los datos de sus tutores. Si el alumno ya tiene hermanos en el centro al pulsar en el botón *Buscar hermanos*, el sistema busca entre los demás alumnos del centro aquellos en los que coincidan ambos apellidos. Si solamente se elige un apellido el sistema presenta todos aquellos alumnos que tienen uno de los apellidos. En ambos casos se puede elegir qué tutores (normalmente padre y/o madre) de los existentes en el sistema se le asignan al alumno, creando al mismo tiempo la relación de hermanos y rellenándose en la ficha los datos correspondientes a los tutores.

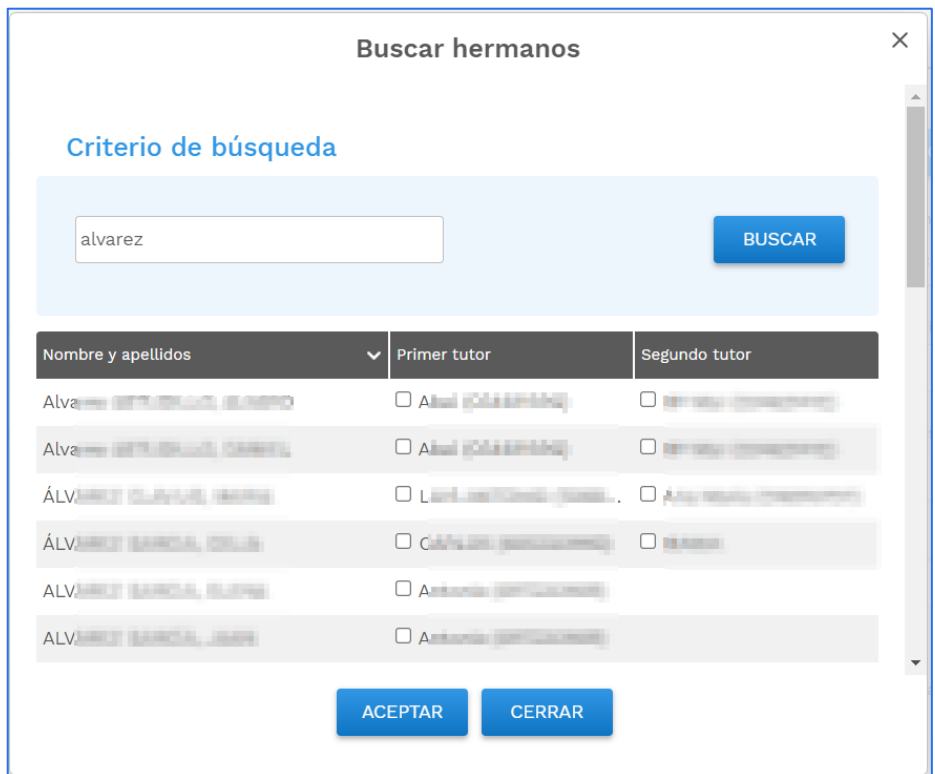

Si al dar de alta un alumno se rellenan los datos de los tutores con usuarios que ya existen en la base de datos del centro, estos usuarios se duplicarán. Para evitar la duplicación de los usuarios hay que hacer la relación del alumno con sus hermanos a través del botón *Buscar hermanos.* 

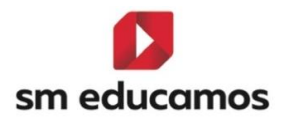

Si al dar de alta un alumno, uno de sus tutores ya existe en el centro, pero no tiene hermanos con los que relacionarlo (porque, por ejemplo, son hermanos solo de madre, y no hay ningún alumno con el que coincidan los dos apellidos), no hay que introducir los datos de ese tutor que ya existe en la base de datos para no duplicarlo. Una vez creado el nuevo alumno, se puede relacionar con el tutor que ya existe en la base de datos a través de su ficha de alumno, en la pestaña *Datos Familiares-Añadir Tutor.*

Una vez que ya estén los alumnos matriculados (aunque se coloquen en una clase de manera provisional) se les puede facturar cualquier concepto, desde el módulo de *Gestión económica*. Si posteriormente se cambian de clase, todos los recibos generados se mantienen sin problema alguno.

# <span id="page-17-0"></span>3.3. Alta a través de ficheros de Administración

Si en la CC.AA en la que está ubicado el centro, la Administración facilita la exportación de la matriculación de los alumnos nuevos en un fichero, el alta de los alumnos en **SM Educamos** se realiza desde la opción *Import/Export* (*Módulo Datos/Import/Export/pestaña Importación*) cuyo funcionamiento se detalla en los manuales de cada comunidad.

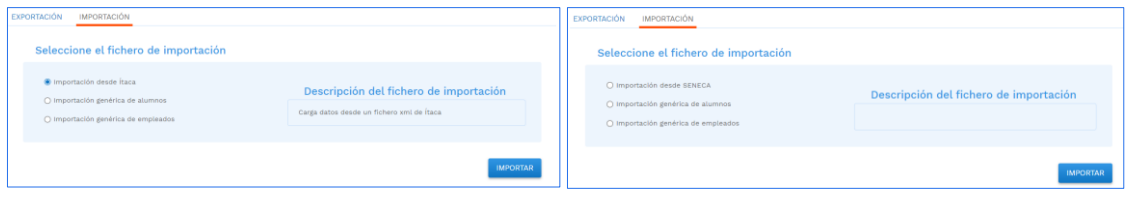

#### <span id="page-17-1"></span>3.4. Alta a través de un fichero Excel genérico

**SM Educamos** incorpora también la posibilidad de incorporar masivamente los alumnos mediante un fichero en Excel. Dicha opción está situada en *Datos/Import/Export/pestaña Importación* y en la opción *Importación genérica de alumnos*.

La información de este proceso se puede encontrar en **EducamosCerca**, pudiendo descargar el [manual](https://www.educamoscerca.com/s/article/Importaci%C3%B3n-masiva-desde-plantilla-Excel)  [pulsando aquí.](https://www.educamoscerca.com/s/article/Importaci%C3%B3n-masiva-desde-plantilla-Excel)

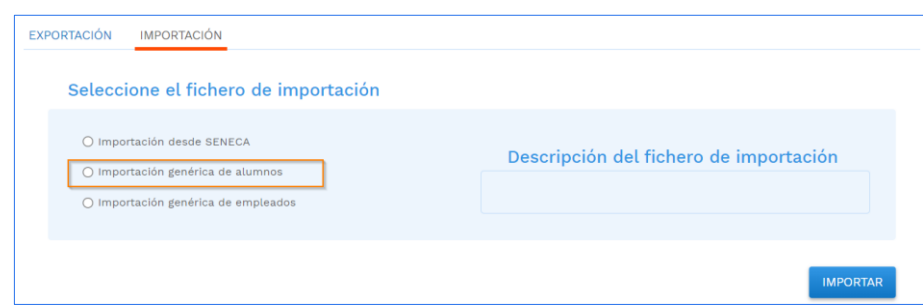

No obstante, indicamos la dirección desde la que se puede acceder al manual de esta funcionalidad: <https://www.educamoscerca.com/s/article/Importaci%C3%B3n-masiva-desde-plantilla-Excel>

# <span id="page-17-2"></span>4. ¿Cómo facturar conceptos del curso siguiente a alumnos de este curso?

Para facturar conceptos imputables al nuevo curso a los alumnos que ya están en el curso actual en el centro, se pueden seguir los siguientes pasos:

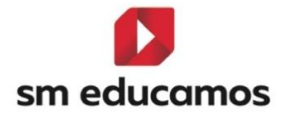

- 1. Promocionar los alumnos al curso que viene. Se puede promocionar a todos los alumnos, aunque no se haya cerrado la evaluación y no se conozca la clase definitiva en la que van a estar. Posteriormente desde su ficha o desde la opción de *cambio de grupo* (*Datos/Cambio de grupo*) se les puede cambiar a la clase definitiva.
- 2. Acceder en **SM Educamos** al siguiente curso (p. ejemplo 2023/24).

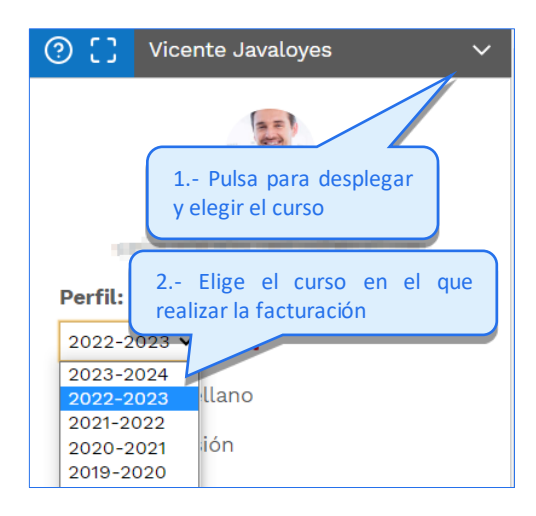

- 3. Realizar las imputaciones y la facturación siguiendo el procedimiento habitual.
- 4. El ecosistema **SM Educamos** también permite la posibilidad de facturar conceptos a usuarios de tipo *Prematriculado*; basta con seleccionar este tipo de usuario en la pestaña de asignación o imputación para cargarles los conceptos.

# <span id="page-18-0"></span>4.1. ¿Qué pasa si un alumno ya promocionado finalmente repite curso?

Si se decide que un alumno repite curso, y ya está promocionado a un nivel educativo superior, basta con acceder a su ficha y cambiarlo de clase a la del nivel educativo correspondiente.

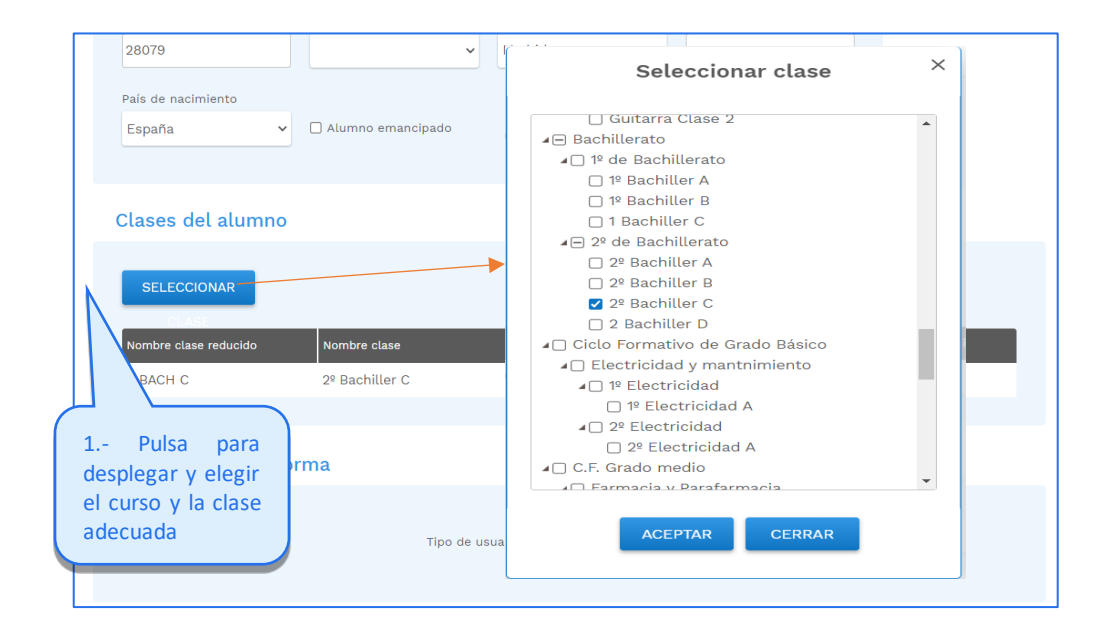

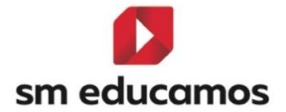

Promoción de curso www.educamos.com